# **WPasswordstate** Enterprise Password Management

App Server Install and Administration Guide

*This document and the information controlled therein is the property of Click Studios. It must not be reproduced in whole/part, or otherwise disclosed, without prior consent in writing from Click Studios.*

## **Table of Contents**

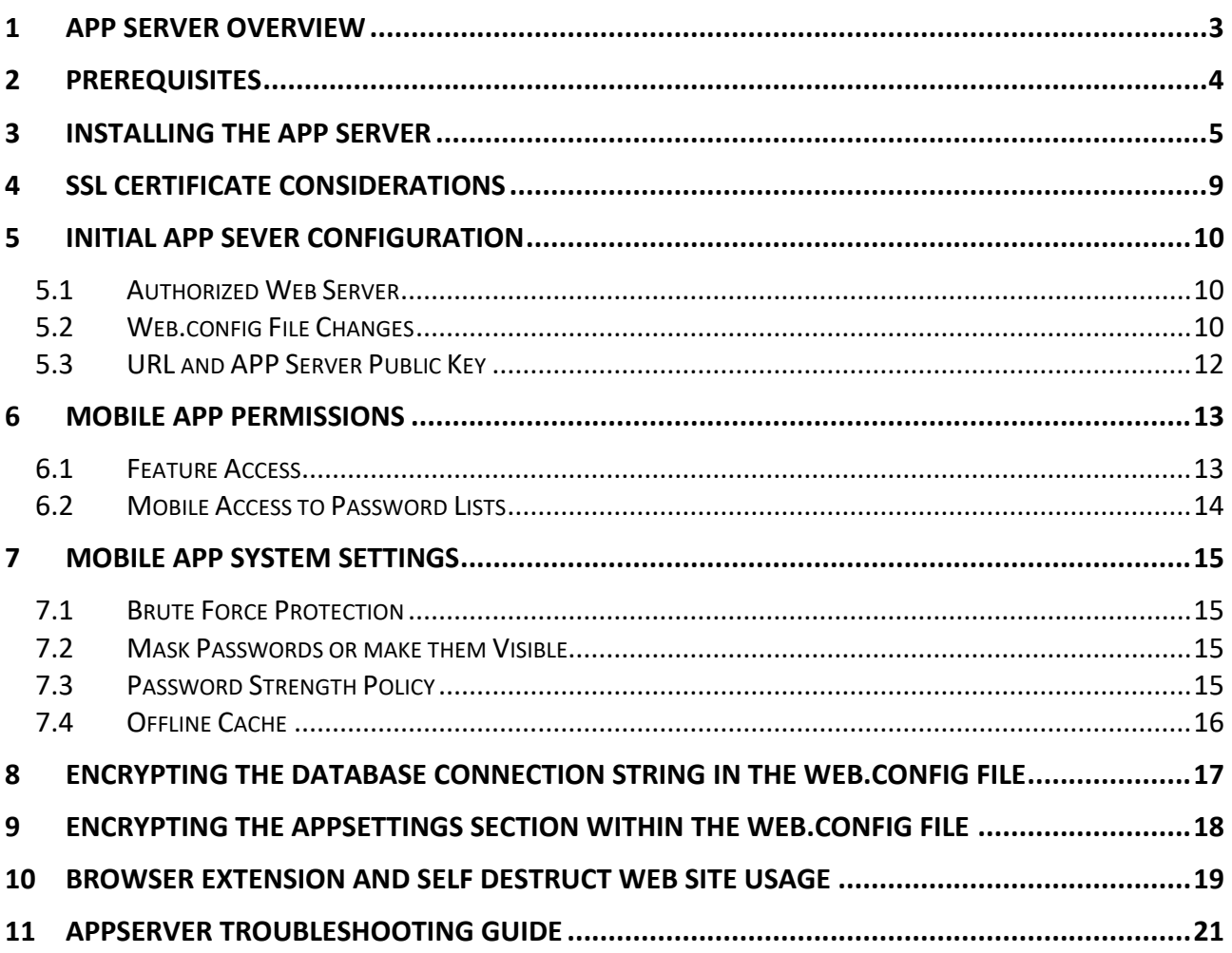

### <span id="page-2-0"></span>**1 App Server Overview**

This document will detail instructions for installing the Passwordstate App Server, and configuring System wide settings related to this feature. This feature will allow you to use the native Android and iOS Mobile App, but can also be used as a portal for the Self Destruct Messages feature.

Typically, you would install this App Server in your DMZ, so you can allow access to it from outside your network. The App Server communicates securely back to your core Passwordstate website, on the port you use to access your Passwordstate site.

Alternatively, you can install the App Server on your Passwordstate webserver, and you may want to do this is you have limited servers in your environment.

For more information on how to use the Mobile App once this App Server has been installed, please refer to the **Mobile App User Manual** found under the **Help Menu** in Passwordstate.

For more information about using the App Server with the Self Destruct Portal, please see **Administration** - > **System Settings** -> **Self Destruct Messages**.

### <span id="page-3-0"></span>**2 Prerequisites**

In order for the App Server to function correctly, you will need to following requirements:

- An existing install of **Passwordstate 9** or above
- A Windows server running either **Windows 11**, or **Windows Server 2016** or above (*This can be your Passwordstate web server, or another server of your choice*)
- **Microsoft .NET Framework 4.7.2**
- A trusted SSL certificate (*More information on this in Section 4 of this guide*)
- From where your App Server is installed, you must have an open port for it to connect back to your SQL Server – this port is 1433 by default. If you are using a SQL Listener for database connectivity, you will need to allow port 1434 UDP – unless you have modified the default port.

### <span id="page-4-0"></span>**3 Installing the App Server**

1. In Passwordstate, go to **Administration** -> **System Settings** -> **Mobile Access Options** and click the **Download App Server Installer** button:

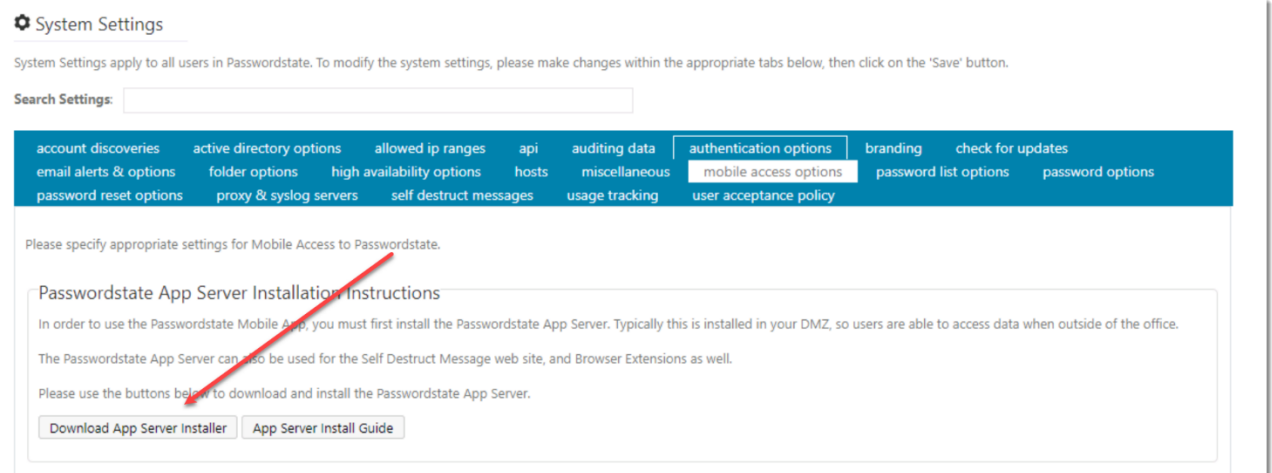

- 2. A file will download in your browser, and you'll need to transfer this to the server you are installing the App Server on
- 3. As an Administrator, run the **PasswordstateAppServer.exe** file
- 4. Click **Next**:

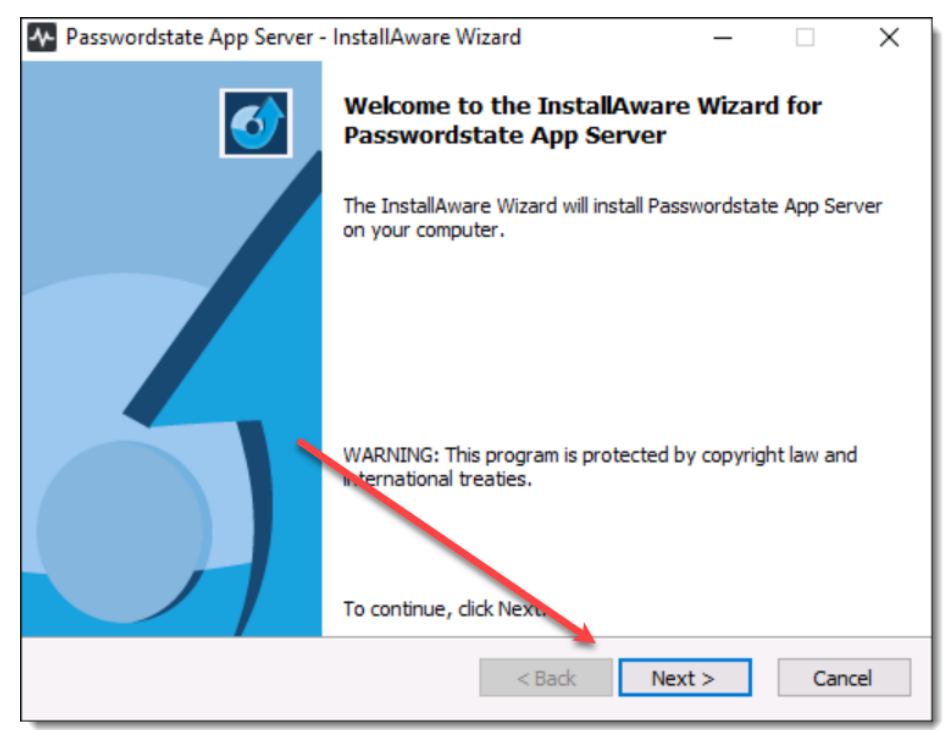

5. Accept the terms of the license agreement, and click **Next**:

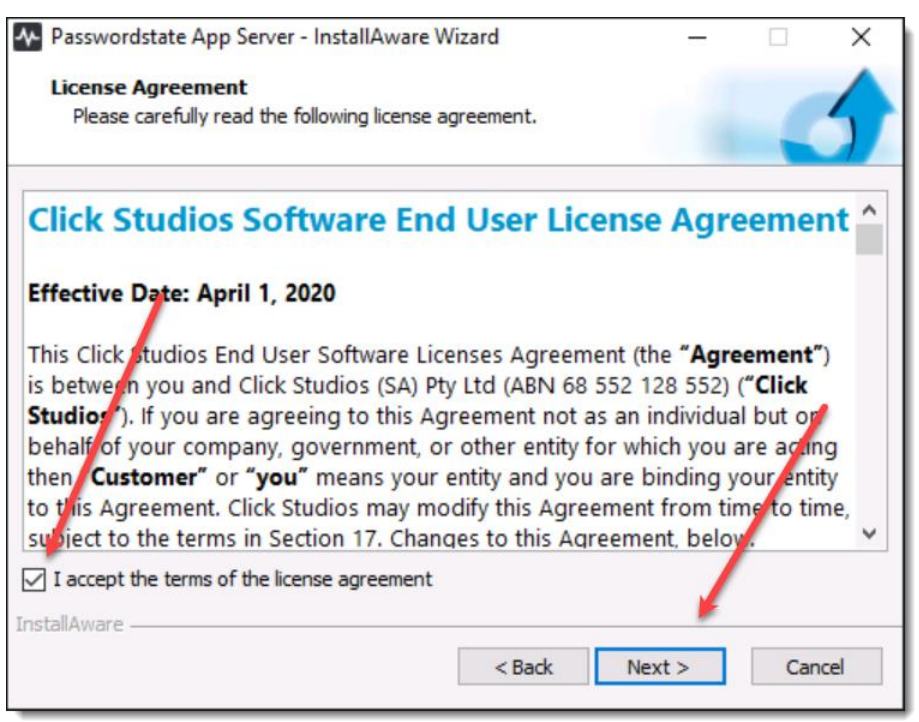

6. Accept the default install path, and click **Next**:

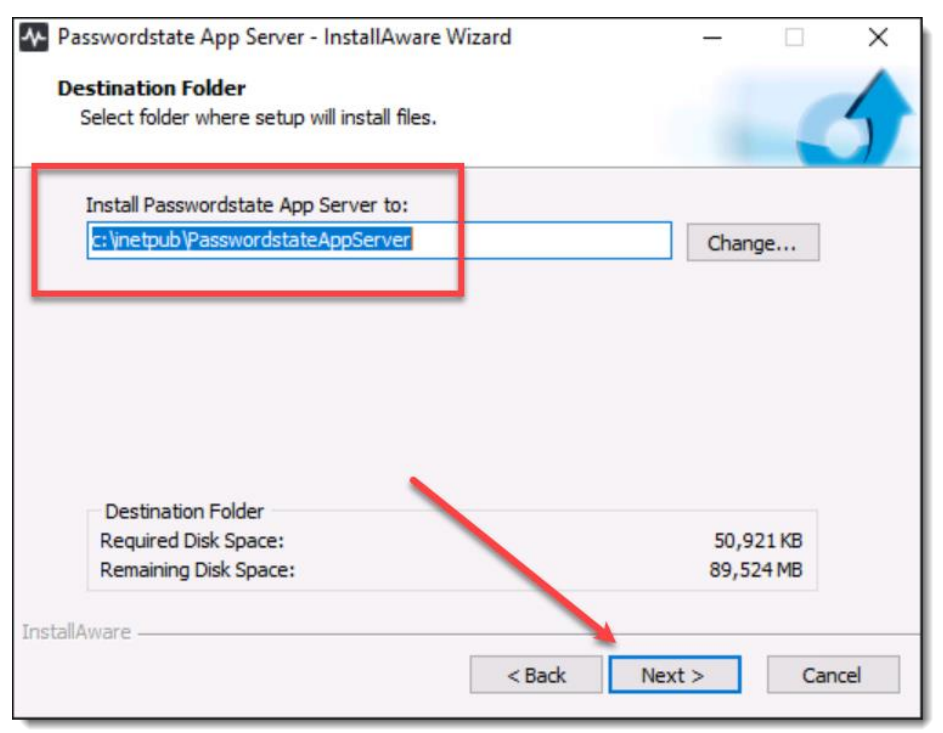

#### 7. Set a URL of your choice, and click **Next**

**Note 1:** This URL will require a functioning DNS entry, whether it be internal, or external from your network

**Note 2:** The default port set is 443, but this can be changed in IIS later if you require a custom port for any reason

**Note 3:** This installer will set up a website in IIS with a Self Signed Certificate. You will need to change this certificate to a trusted one post install, to ensure for seamless access to your Mobile App.

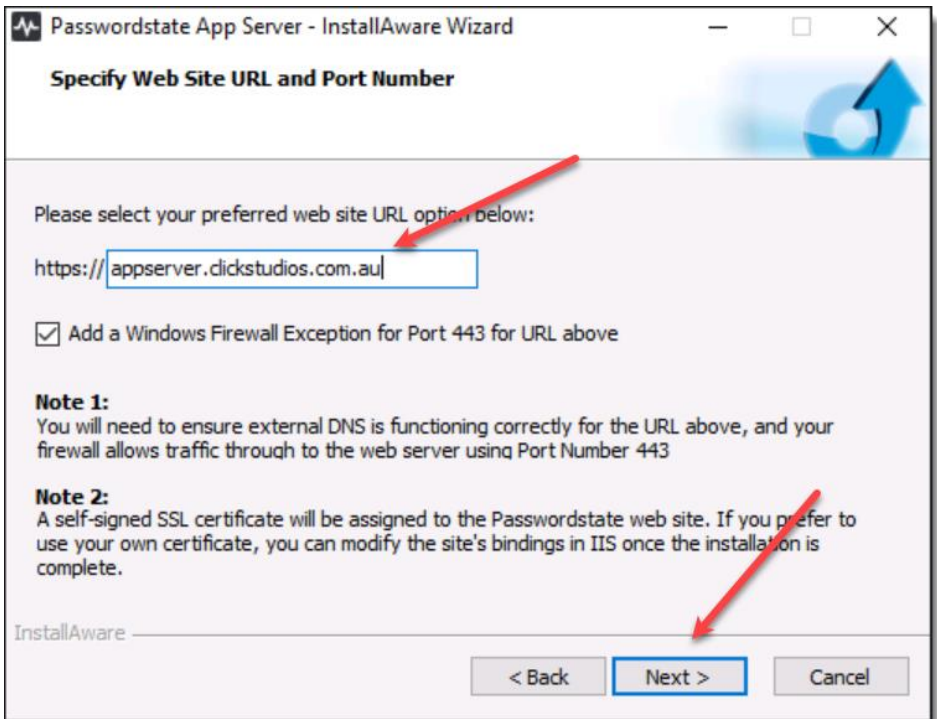

#### 8. Click **Next**

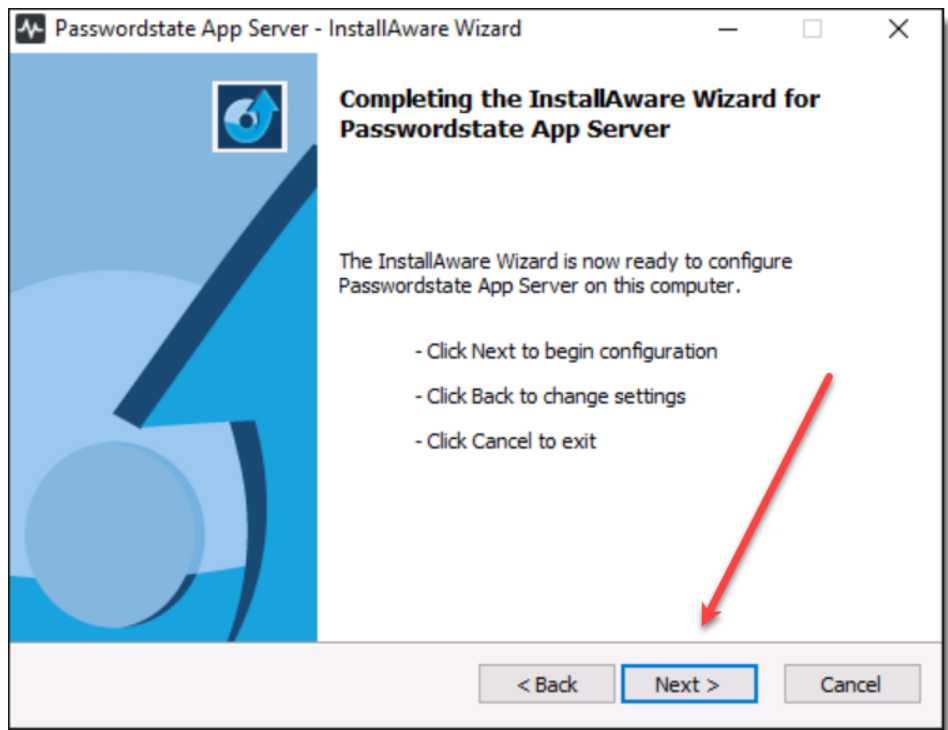

#### 9. Click **Finish**

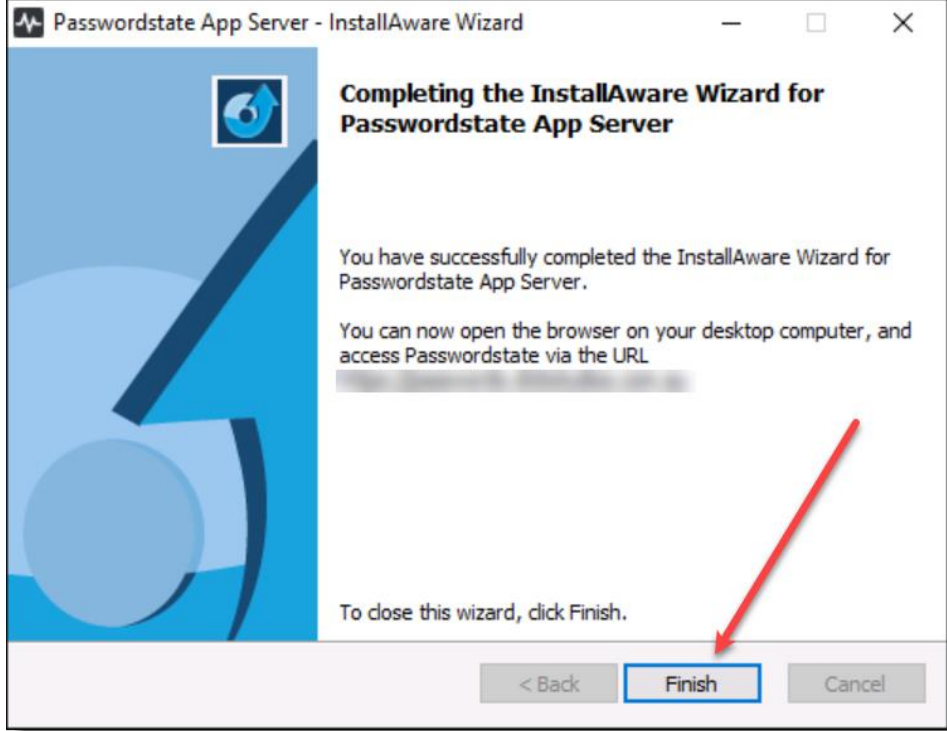

### <span id="page-8-0"></span>**4 SSL Certificate Considerations**

Typically, this Passwordstate App Server will be installed in your DMZ, and you will then permit access to this website from outside your network, by opening your firewall on Port 443 by default, and having an external functioning DNS entry. There are two reasons for this:

- 1. Users on mobile phones or tablets that aren't joined to your domain can connect to the AppServer, and use the Mobile App
- 2. Users can access the Self Destruct Messages portal from any machine outside your network, from any internet connection, and read Self Destruct Messages.

When installing the App Server, it will create a new website in IIS called **passwordstateappserver**. If IIS has not been installed already, the installer will automatically set up and configure IIS for you.

The installer will create a Self-Signed Certificate using the name of the URL that you have entered during the install process.

It is highly recommended you change this certificate and use a purchased SSL certificate and assign it to your **passwordstateappserver** website, to ensure functional use of the Mobile App. Also, if you intend on accessing your Self Destruct Portal using the Passwordstate App Server, instead of the embedded Self Destruct Portal, then you should also assign a purchased trusted certificate from an online authority.

The Self Signed certificate that comes with the installer or even a certificate issued by your internal Certificate Authority will present issues for your end users, as the devices from outside the network will not trust these certificates.

If your URL for the App Server i[s https://appserver.contoso.com,](https://appserver.contoso.com/) then you should use a certificate with a matching name of appserver.contoso.com, or even a wildcard certificate of \*.contoso.com.

### <span id="page-9-0"></span>**5 Initial App Sever Configuration**

Please follow these instructions for the initial configuration of the App Server, before it can be used.

### <span id="page-9-1"></span>*5.1 Authorized Web Server*

In Passwordstate, under **Administration** -> **Authorized Web Servers**, click the **Add** button to add in the App Server. Enter in the netbios name of the server where you installed the App Server, and also assign the App Server role. Once this is done, click Save.

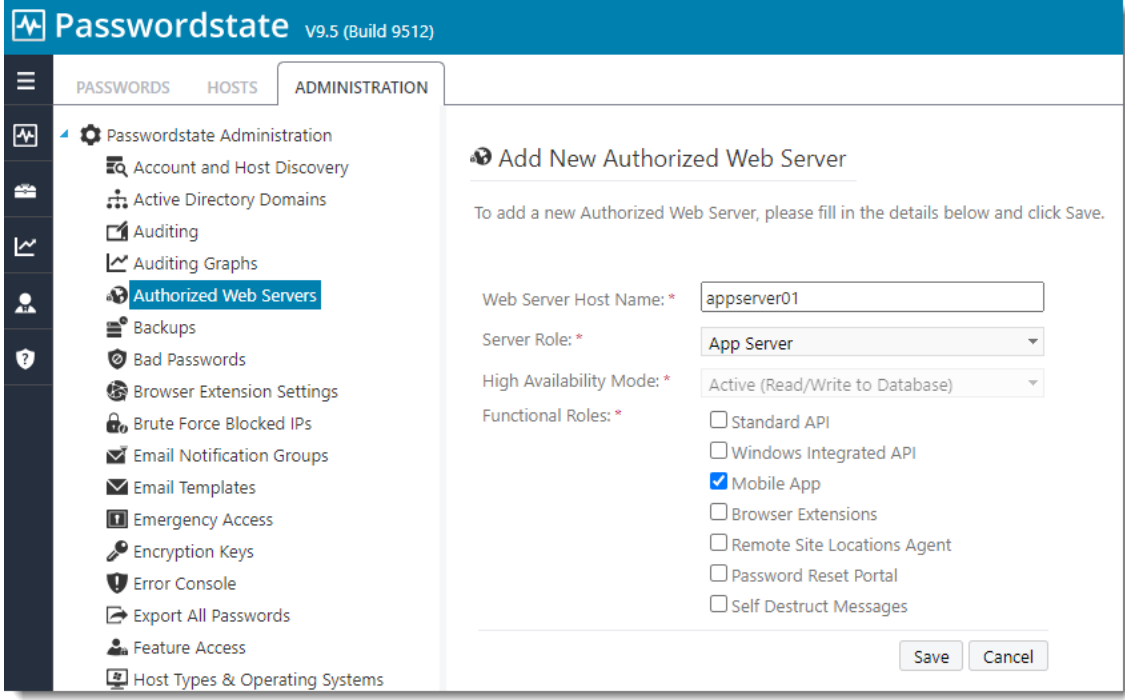

### <span id="page-9-2"></span>*5.2 Web.config File Changes*

As a once off process, you will need to copy the following 3 lines from the web.config file from your main Passwordstate web site folder, to the web.config file in this App Server folder.

- Core Passwordstate vault web.config file default location: c:\inetpub\**Passwordstate**\web.config
- App Server web.config file default location: C:\inetpub\**PasswordstateAppServer**\web.config

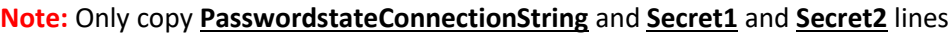

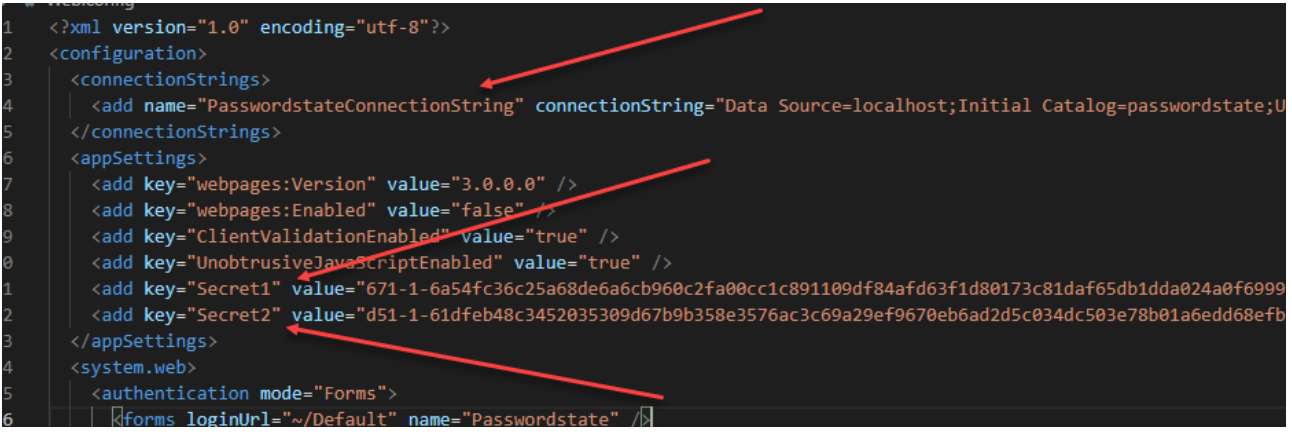

When looking at the web.config file for your main Passwordstate installation, if you do not see your database connection string, or appSetting section, then most likely you have encrypted these sections of the file, and you will need to decrypt them in order to copy across the contents. To do this, follow the instructions below – and only do this when users are not using Passwordstate:

- Open command prompt as Administrator, and run the following commands
	- o CD C:\Windows\Microsoft.NET\Framework64\v4.0.30319
	- o aspnet regiis.exe -pdf "connectionStrings" "c:\inetpub\passwordstate"
	- o aspnet regiis.exe -pdf "appSettings" "c:\inetpub\passwordstate"

To re-encrypt them again afterwards, use the commands:

- aspnet regiis.exe -pef "connectionStrings" "c:\inetpub\passwordstate"
- aspnet regiis.exe -pef "appSettings" "c:\inetpub\passwordstate"

Example of App Server web.config file after inserting connection string and secret keys

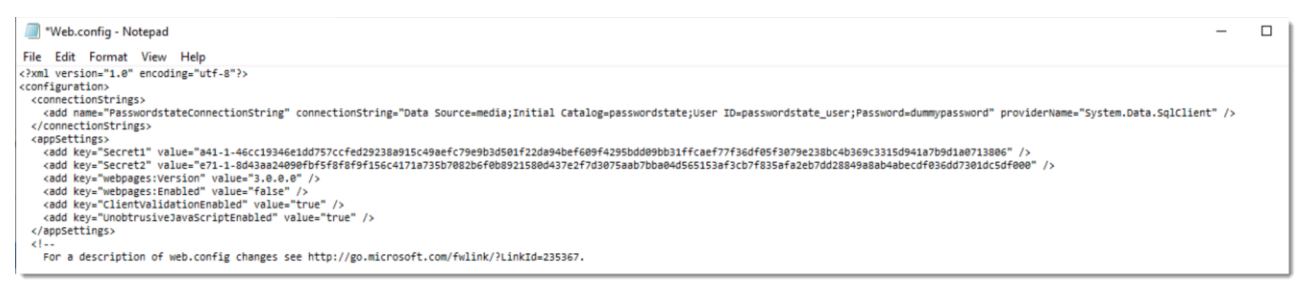

**Note**: From where your App Server is installed, you must have an open port for it to connect back to your SQL Server – this port is 1433 by default. If you are using a SQL Listener for database connectivity, you will need to allow port 1434 UDP – unless you have modified the default port.

Now restart the Passwordstate App Server Windows Service:

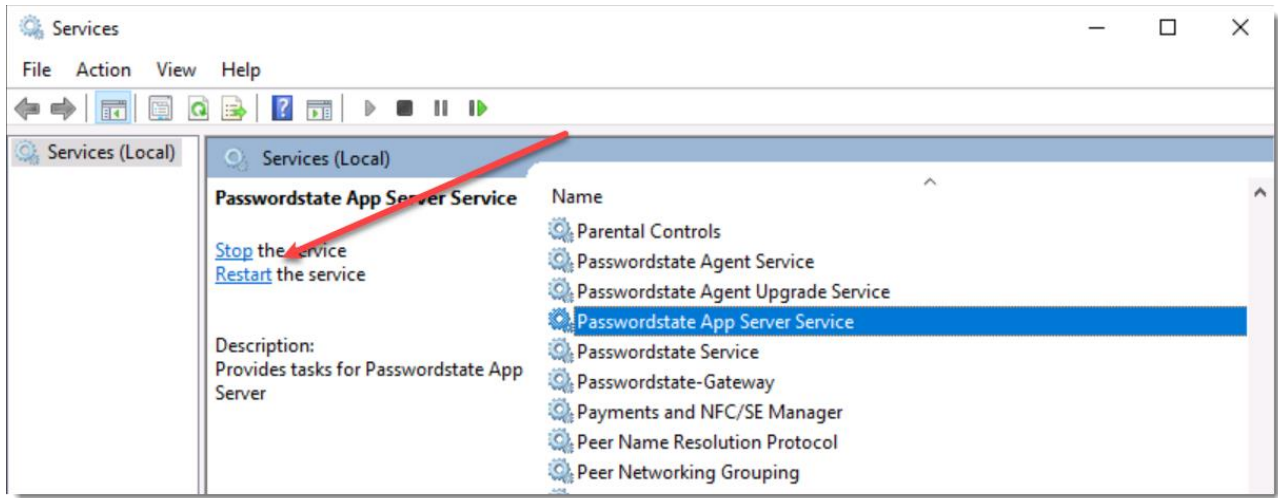

### <span id="page-11-0"></span>*5.3 URL and APP Server Public Key*

In Passwordstate, under **Administration** -> **System Settings** -> **Mobile Access Options**, set your URL for your App Server, including port if it is different to 443. Also, for added security, you should generate a SSL Public Key by clicking the **Query** button.

Once these fields are populated, click the **Save** button:

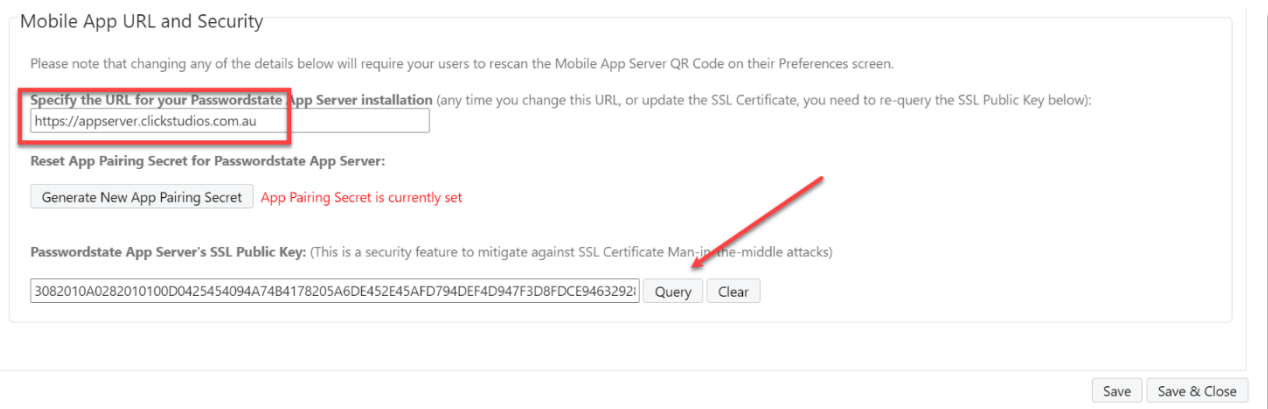

### <span id="page-12-0"></span>**6 Mobile App Permissions**

Passwordstate has the ability to enable or disable features for groups of users, and it's possible to prevent users from using the Mobile App. There are several places to consider when granting or denying these permissions.

### <span id="page-12-1"></span>*6.1 Feature Access*

As a Security Administrator, under **Administration** -> **Feature Access** -> **Mobile**, you can **allow** or **deny** users in Passwordstate from using the Mobile App:

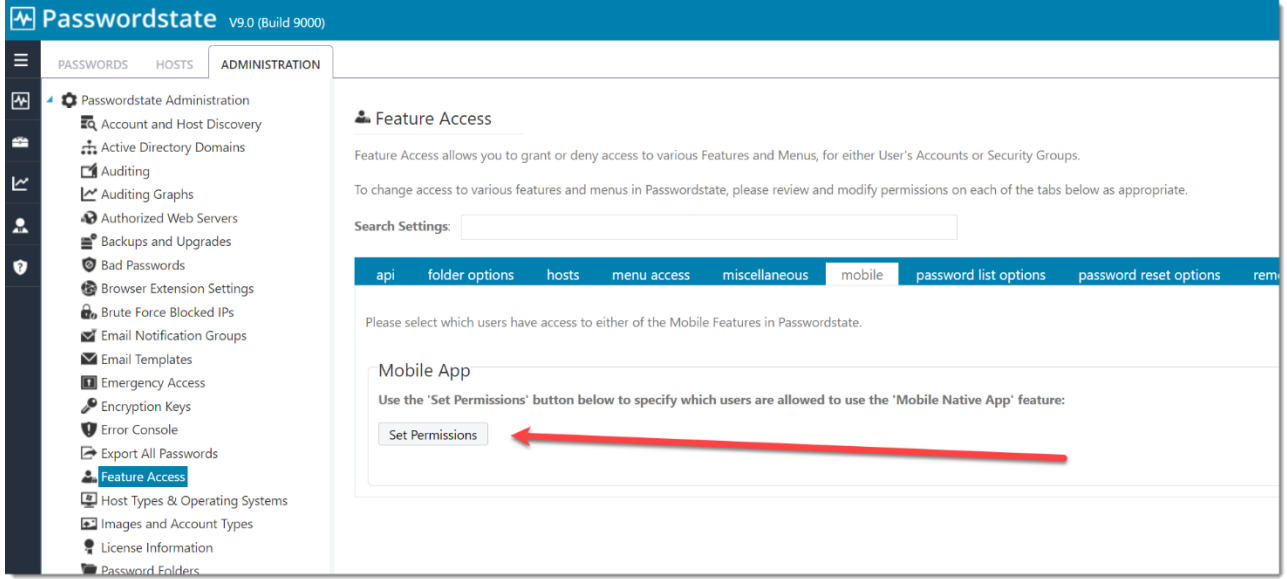

If the user, or a Security Group the user is in, has been granted access on the screen above, they will be able to scan the QR code under their own personal preferences. If you deny them access, then they will be presented with this warning under their own personal preferences, and will not be able to use the App:

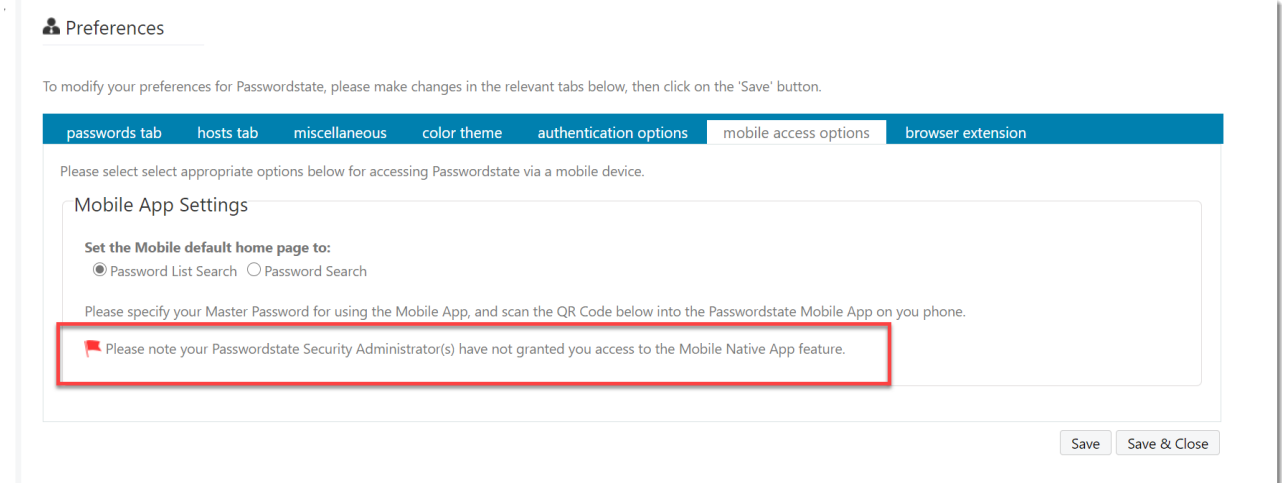

### <span id="page-13-0"></span>*6.2 Mobile Access to Password Lists*

 $\mathbb{R}^2$ 

For a greater level of control as to what passwords and Password Lists will show in the mobile App, you can turn off or on Mobile access at a Password List level. By default, when granting a user access to a Password List, it will also enable Mobile access too:

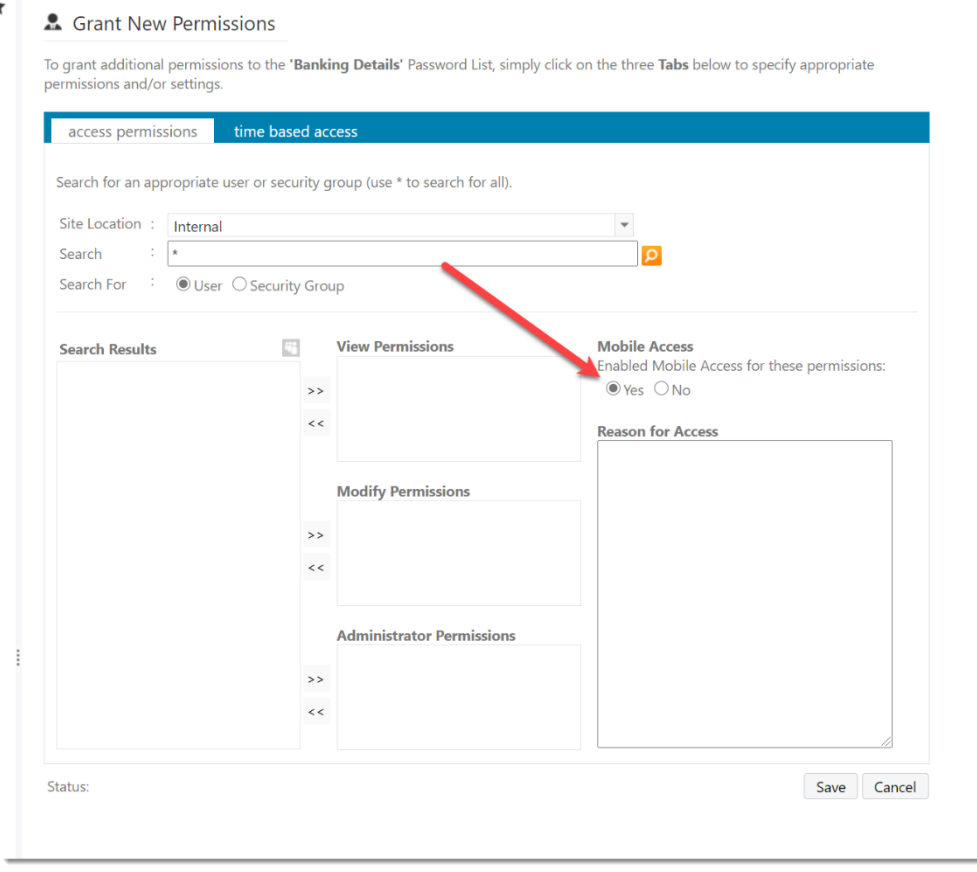

If you select the above option to **No** when granting a user access, that Password List will not show up in the Mobile App for that user.

There is also an option in the System Settings to set that above option to be **No** by default, instead of **Yes**:

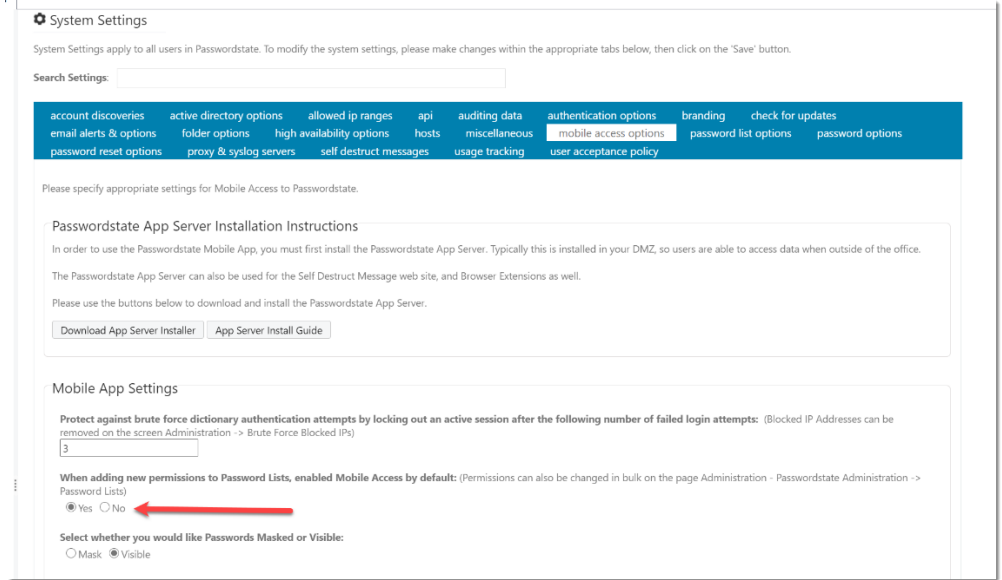

### <span id="page-14-0"></span>**7 Mobile App System Settings**

Under **Administration** -> **System Settings** -> **Mobile Access Options**, there are also a number of other settings you can configure:

### <span id="page-14-1"></span>*7.1 Brute Force Protection*

If a user tries to log into the Mobile App, there is a brute force setting you can configure to prevent them from logging in again if they failed entering their **Master** password. Three is the default setting but is configurable:

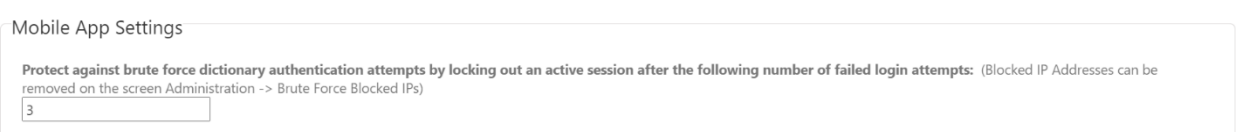

If a user fails to log in and the Brute Force feature locks them out of the Mobile App, the user will be presented with an error message on their Mobile App screen, and a Passwordstate Administrator must unblock them from this screen:

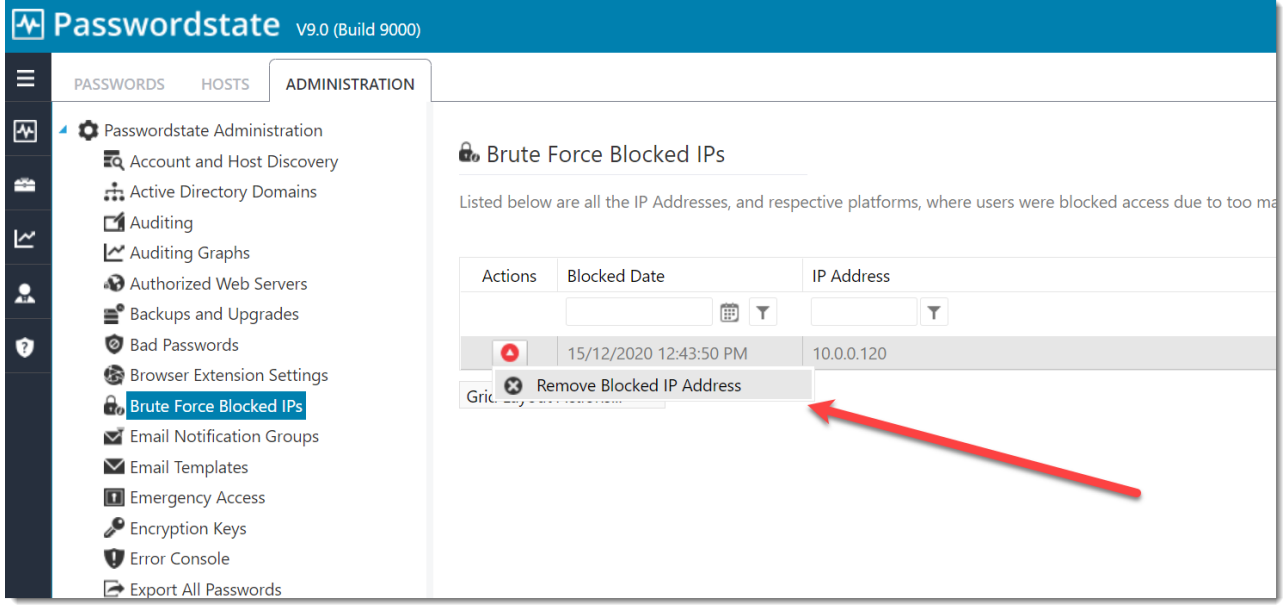

### <span id="page-14-2"></span>*7.2 Mask Passwords or make them Visible*

By default, your passwords in the Mobile App will be masked, and your users must press their finger on the masked password on the phone or tablet and choose **Toggle Mask** to see the password. You can make the password visible by default by changing this system setting option to **Visible**

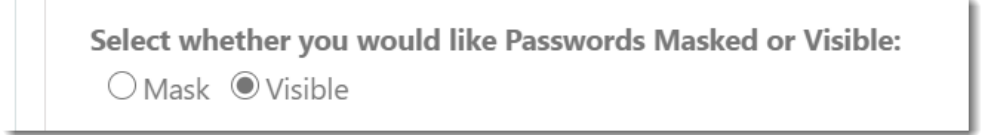

### <span id="page-14-3"></span>*7.3 Password Strength Policy*

When a user attempts to use the Mobile App for the first time, they must create a Master Password under their own personal preferences. When the users need to authenticate into their Mobile App, this is the

password that they need to enter. This system setting can force the user to adhere to a specific Password Strength Policy of your choice:

Select the Password Strength Policy the user's Master Password for Authentication must adhere to: Default Policy

### <span id="page-15-0"></span>*7.4 Offline Cache*

The Mobile App will sync with Passwordstate and download an offline cache of all Password Lists and Passwords user has access to. This feature improves performance dramatically and also allow your users to have access to their passwords when their device does not have access to the internet.

This System Setting below can be configured to require a manual authentication into the App more frequently, or less frequently, depending on your company policy.

Specify the number of days the user can access their offline cache before they need to re-authenticate again to the Passwordstate App Server (this setting can also be overwritten per use on the User Accounts screen in Administration) 7 Days

By default, this setting is set to 7 days, and this value can be overwritten on a per user basis under **Administration** -> **User Accounts**, on the **Mobile Access Options** tab on each user in the system.

### <span id="page-16-0"></span>**8 Encrypting the Database Connection String in the Web.config file**

It is recommended you encrypt the database connection string within the web.config file, so the SQL Account credentials used to access the Passwordstate database is unreadable from anyone who can read the file system on your web server.

To encrypt the database connections string, please follow these instructions:

#### **Encrypt Connection String**

- Open a command prompt and change to the folder C:\Windows\Microsoft.NET\<Framework or Framework64>\v4.0.30319
- Type the following:
	- o aspnet\_regiis.exe -pef "connectionStrings" "c:\inetpub\PasswordstateAppServer" (change the path if you've installed the App Server to a different location)

#### **Decrypt Connection String**

- Open a command prompt and change to the folder C:\Windows\Microsoft.NET\<Framework or Framework64>\v4.0.30319
- Type the following:
	- o aspnet\_regiis.exe -pdf "connectionStrings" "c:\inetpub\PasswordstateAppServer" (change the path if you've installed the App Server to a different location)

**Note**: If you intend to rename your server host name, or move your Passwordstate App Server install to a different server, you should decrypt these settings first.

### <span id="page-17-0"></span>**9 Encrypting the AppSettings Section within the Web.config file**

It is recommended you encrypt the appSettings section within the web.config file, as this section of the file stores half of your split encryption keys.

To encrypt the appSettings section, please follow these instructions:

### **Encrypt appSettings Section**

- Open a command prompt and type CD C:\Windows\Microsoft.NET\Framework64\v4.0.30319
- Type the following:
	- o aspnet\_regiis.exe -pef "appSettings" "c:\inetpub\PasswordstateAppServer" (change the path if you've installed the App Server to a different location)

#### **Decrypt appSettings Section**

- Open a command prompt and type CD C:\Windows\Microsoft.NET\Framework64\v4.0.30319
- Type the following:
	- o aspnet\_regiis.exe -pdf "appSettings" "c:\inetpub\PasswordstateAppServer" (change the path if you've installed the App Server to a different location)

**Note**: If you intend to rename your server host name, or move your Passwordstate App Server install to a different server, you should decrypt these settings first.

### <span id="page-18-0"></span>**10 Browser Extension and Self Destruct Web Site Usage**

The Passwordstate App Server can also be used for the Browser Extensions, and the Self Destruct Message web site if required.

#### **Browser Extensions**

If you want your user's browser extensions to communicate via the URL of your Passwordstate App Server, instead of your normal Passwordstate instance, you can configure this below. Users will need to log out of their extension, and log back into Passwordstate to pick up this change.

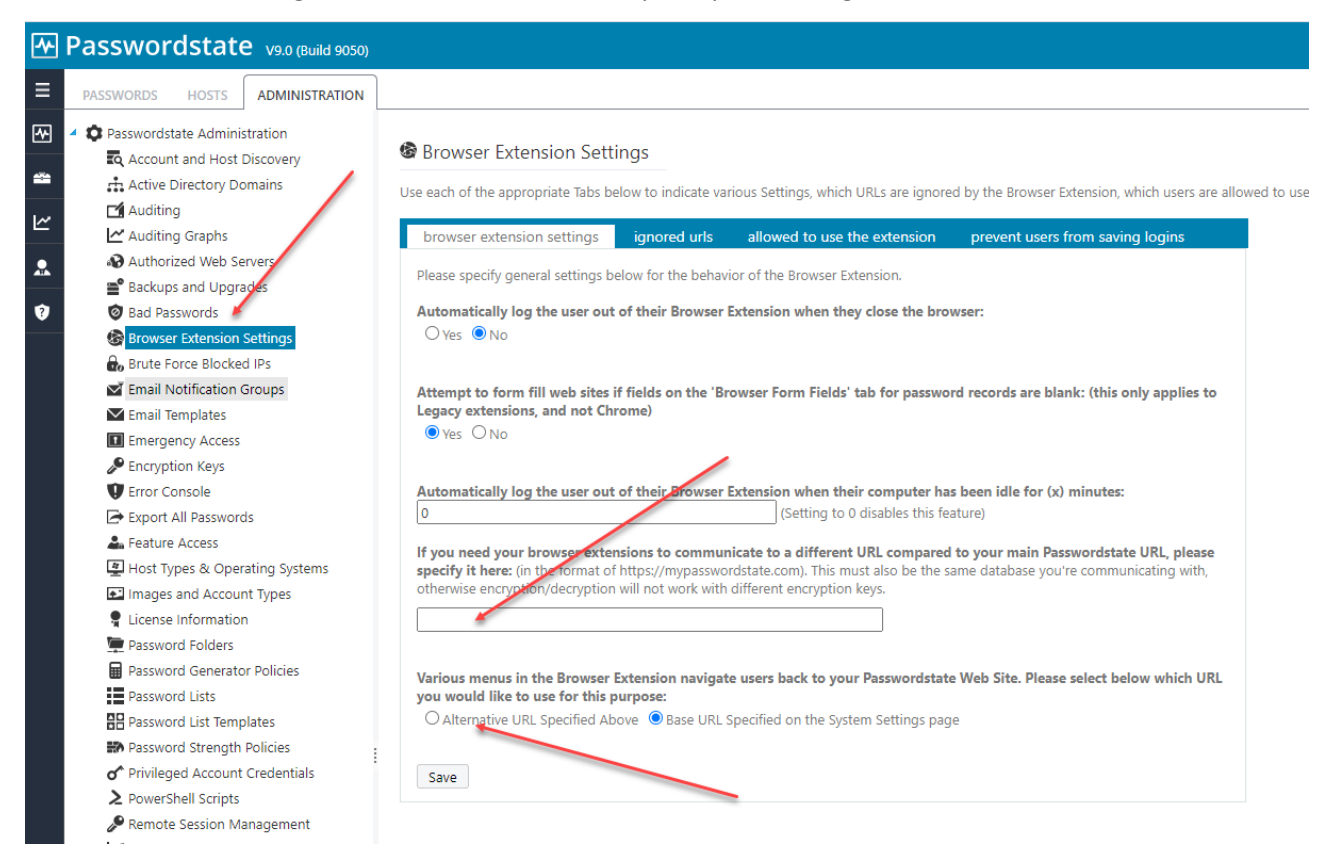

#### **Self Destruct Message Web Site**

By default, the Self Destruct Message web site is embedded with your normal Passwordstate web site, but it can also be used with the App Server as well if required i.e. if you install the App Server is installed in the DMZ.

To use the Self Destruct web site with the App Server, simple specify your App Server URL below in the following screenshot.

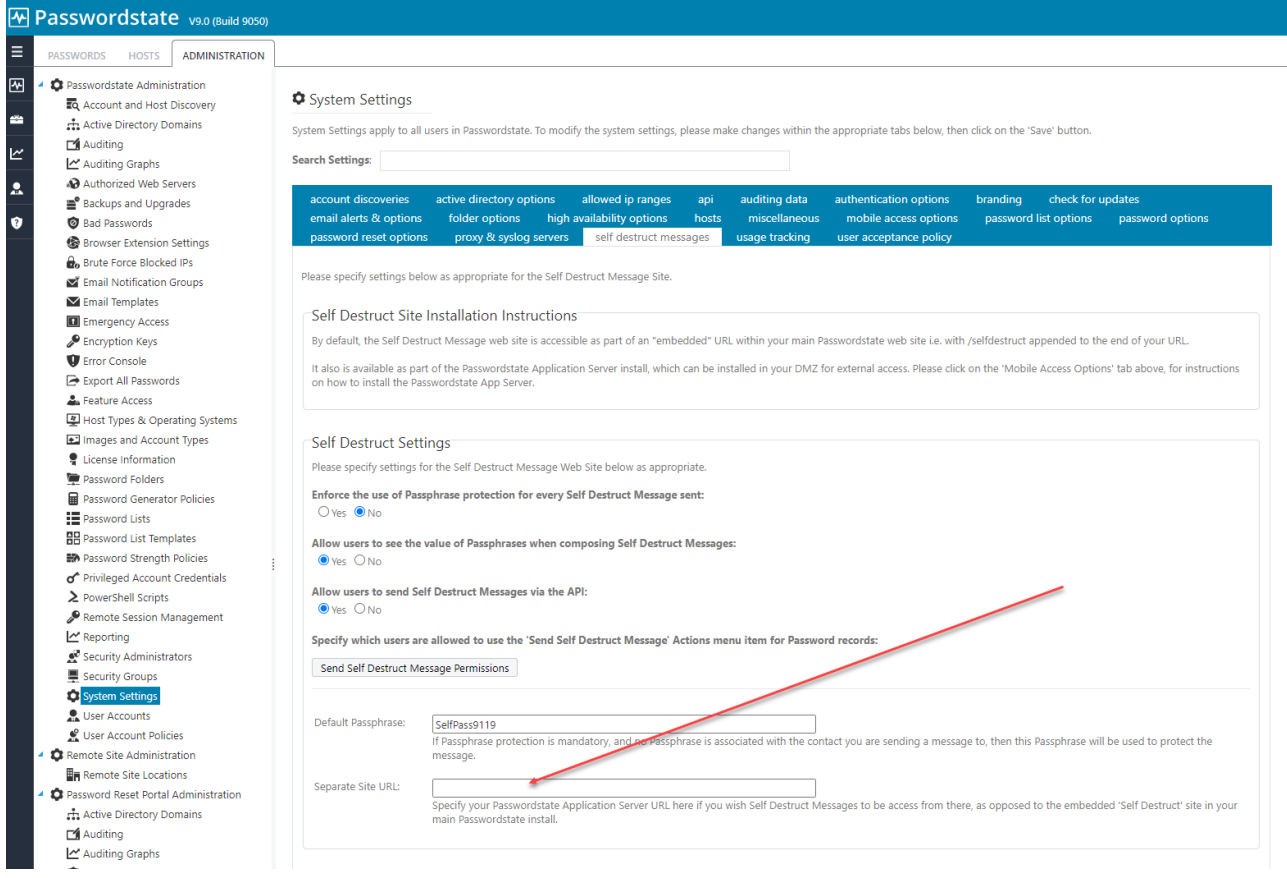

### <span id="page-20-0"></span>**11 AppServer Troubleshooting Guide**

In this section we'll troubleshoot the App Server not working

First test to do is try browsing to your App Server URL and if the website is working correctly, you will get a **200 | Status Okay** message as per the below screenshot. This is the URL you have set under **Administration** -> **System Settings** -> **Mobile Access Options**

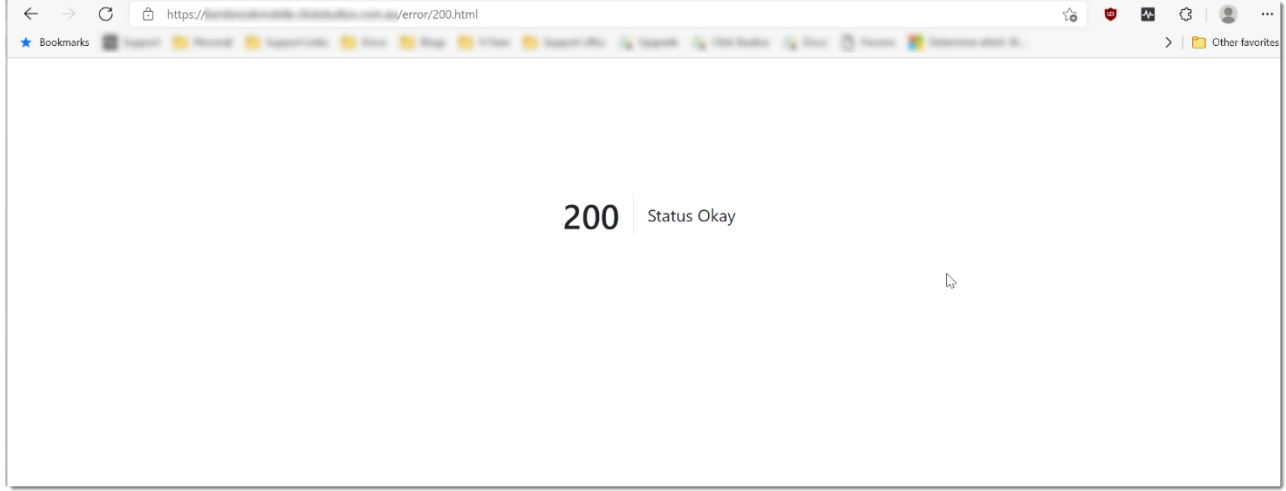

If you see an Error like this screenshot below, log directly into your App Server and try browsing to your URL again. You should get a more verbose error message when logged directly into the server which can help troubleshoot the issue:

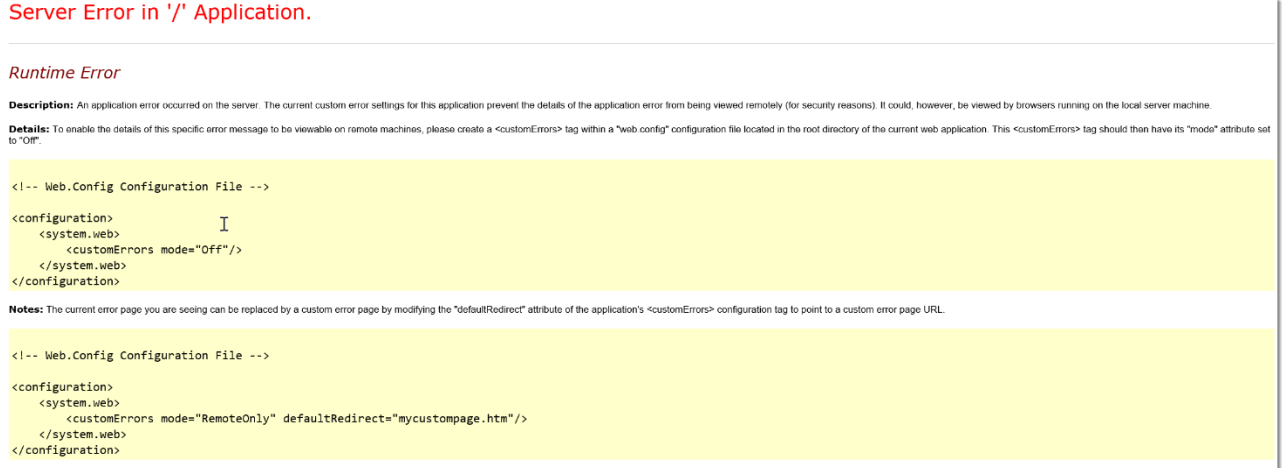

#### **Error 1:**

"A network-related or instance-specific error occurred while establishing a connection to SQL Server. The server was not found or was not accessible. Verify that the instance name is correct and that SQL Server is configured to allow remote connections"

#### **What does this mean?**

Your App Server needs to be able to communicate directly to your Passwordstate database in order for it to work successfully. There's a few possible reasons why your App Server cannot comminucate to your database server, and below are some possible fixes for this:

#### **Fix 1:**

First confirm that you have copied the Connection String out of your web.config file from your core Passwordstate webserver across to the App Server web.config file. The database server name, SQL user and password need to be the same on both servers.

Please note if your web.config file is encrypted, you cannot copy the encrypted text across from the primary web.config file to the App Server web.config. You will need to decrypt it first and copy across the clear text you see. A good tutorial on what an encrypted web.config file looks like can be found here: <https://forums.clickstudios.com.au/topic/2699-encrypting-and-decrypting-the-webconfig-file/>

An example of a clean Connection String to copy across can be seen in screenshot below:

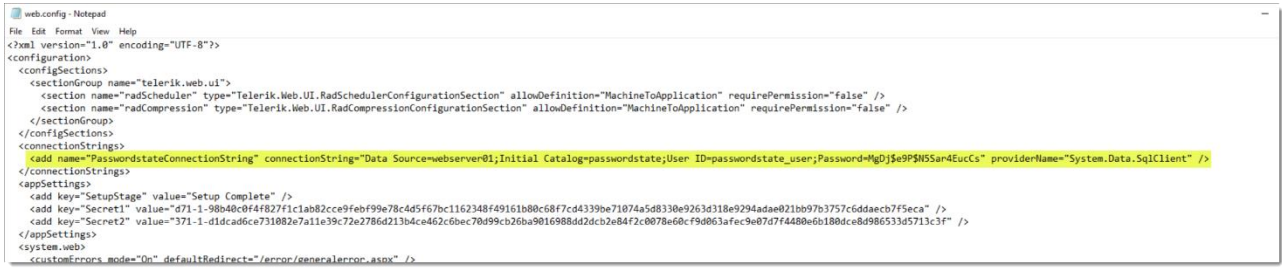

#### **Fix 2:**

Remote Directly into the App Server and perform a database connectivity test to you Passwordstate database server. An example of this in Powershell using the connection string above is:

#### **Test-NetConnection webserver01 -Port 1433**

1433 is the default port used for SQL, but is configurable. If you have changed the port, it will be referenced in your Connection String as per below screenshot:

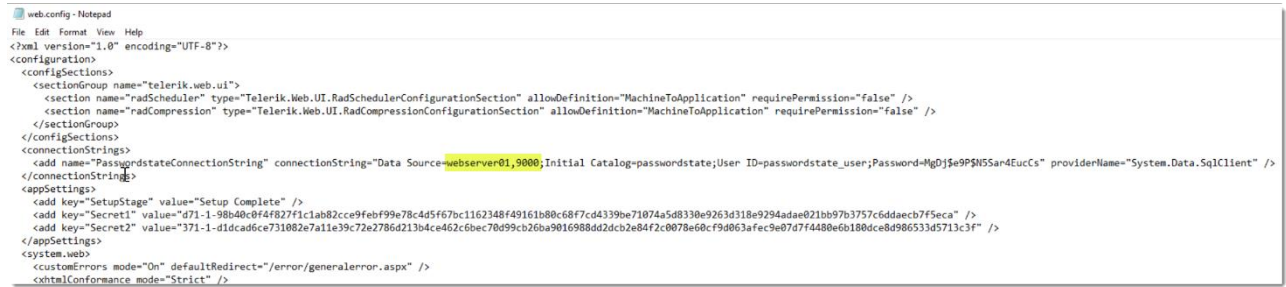

If this Open Port test returns a failure, then most likely a firewall is blocking access between your App Server and Database server.

If this test fails it could also possibly be DNS for the Database server name is not resolvable from your App Server. A quick test to check DNS working when logged into your app server is as follows, either in a command prompt, or in Powershell:

#### **NSLookup webserver01**

If this test fails, please investigate DNS to confirm it is set up correctly.

#### **Fix 3:**

If you are using SQL Express you may need to enable TCP/IP on your database server, and possibly set a static Port. SQL Express by default uses a dynamic port and setting a static port can ensure firewall rules are working correctly. An example of what a SQL Express instance looks like in you web.config file is as per below screenshot:

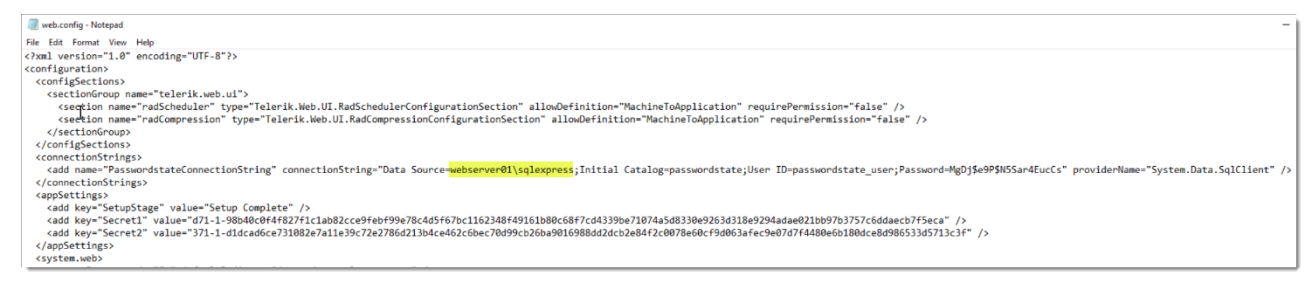

To learn how to fix this issue, please see Section 3 in this document: [https://www.clickstudios.com.au/downloads/version9/Installation\\_Instructions.pdf](https://www.clickstudios.com.au/downloads/version9/Installation_Instructions.pdf)

#### **Fix 4:**

If you are using the High Availability Module of Passwordstate, it's possible you are also using SQL Replication with a "SQL Listener". If using one of these you may need to open port **1434 UDP** on your database server, unless you have specially have changed this port.